# HUAWEI ¥6 2019 User Guide

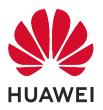

### Contents

| Exciting Fe      | eatures                                               |    |
|------------------|-------------------------------------------------------|----|
|                  | Manage Your Phone                                     | 1  |
| Home Scre        | en                                                    |    |
|                  | Navigation Bar                                        | 4  |
|                  | Disable App Notifications                             | 5  |
|                  | Set a Lock Screen Password to Protect Your Privacy    | 5  |
|                  | Go Back to Basics with Simple Mode                    | 6  |
|                  | Home Screen Management                                | 6  |
| Contacts         |                                                       |    |
|                  | Manage Your Contacts                                  | 9  |
| Dialling         |                                                       |    |
|                  | Basic Calling Functions                               | 10 |
|                  | Volte                                                 | 10 |
| Gallery          |                                                       |    |
|                  | Organise Albums                                       | 12 |
| Optimiser        |                                                       |    |
|                  | Manage Mobile Data Usage                              | 13 |
|                  | Use Auto-launch to Prevent Unwanted App Activities    | 13 |
| Utilities        |                                                       |    |
|                  | Check Your Screen Time                                | 14 |
|                  | Use Recorder to Make Audio Notes                      | 14 |
|                  | Reset Your Phone                                      | 14 |
| <b>Device Co</b> | nnection                                              |    |
|                  | Use Bluetooth to Share Data                           | 16 |
|                  | NFC                                                   | 16 |
|                  | Transfer Data between Your Phone and Computer         | 19 |
| Security a       | nd Privacy                                            |    |
|                  | Enable or Disable Location Services                   | 21 |
|                  | Enable App Lock                                       | 21 |
| Apps and         | Notifications                                         |    |
|                  | Customise App Permissions to Use Your Device Your Way | 22 |
| Sound and        | l Display                                             |    |
|                  | Set Up Do Not Disturb Mode                            | 23 |
|                  | Enable Eye Comfort Mode to Prevent Eye Strain         | 23 |
|                  |                                                       |    |

i

| torage                                 |    |  |
|----------------------------------------|----|--|
| Enable Memory Cleanup                  | 25 |  |
| /stem                                  |    |  |
| General Settings                       | 26 |  |
| System Update                          |    |  |
| Update the Device System Online        | 27 |  |
| Legal Notice                           |    |  |
| Legal Notice                           | 28 |  |
| Personal Information and Data Security | 30 |  |
| Obtaining help                         | 30 |  |

## **Exciting Features**

### **Manage Your Phone**

#### Enable App Lock

App lock allows you to set a password for your important apps. Once you restart your device or unlock the screen, you will be asked to enter your App lock password when opening these apps. App lock adds an extra layer of protection for your private information and prevents unauthorised access to important apps on your device.

**Enable App lock**: Open Settings. Go to Security & privacy > App lock. When you first access App lock, select Lock screen password or Custom PIN as your App lock verification password. Enter your password as prompted and on the App lock screen, toggle on the switch for the apps you want to lock.

**Set your App lock password**: Touch <sup>(C)</sup> on the **App lock** screen, then touch **Password type**. Select **Lock screen password** or **Custom PIN**.

#### Set Your Home Screen Wallpaper

Tired of default wallpapers? Set a photo you like as your home screen wallpaper to personalise your home screen.

Open Settings, and then go to Home screen & wallpaper > Wallpaper. You can:

**Set a picture as your home screen wallpaper**: Touch **Gallery** or select a preset wallpaper in your device, and follow the onscreen instructions to select **Lock screen**, **Home screen** or **Both**.

Set a photo as your wallpaper from Gallery: Have a great photo you want to set as your

wallpaper? In **Gallery**, open the photo that you like, go to **Set as** > **Wallpaper**, and follow the onscreen instructions to set the photo as your home screen wallpaper.

#### Manage Your Home Screen Widgets

Want to quickly add widgets such as screen lock, weather, notepad, clock, contacts, or calendar to your home screen? You can add, move or delete home screen widgets to tidy up your home screen and ease your usage experience.

**Add widgets**: Pinch in with your fingers on the home screen to enter home screen editing mode. Touch **Widgets**, touch and hold a widget and drag it to an empty area on the home screen, or touch the widget you want.

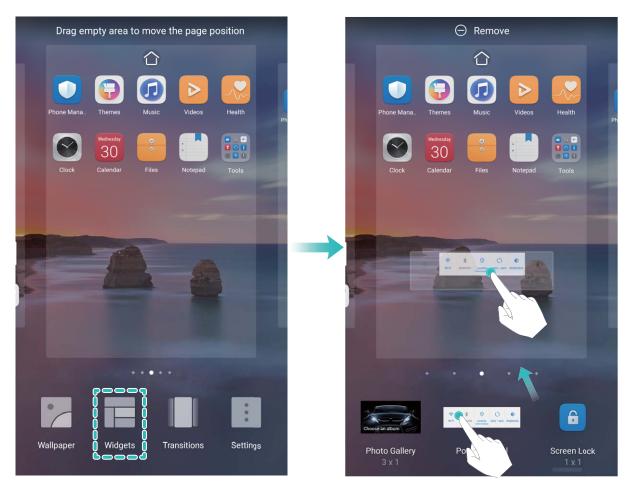

Check that there are enough empty spaces on the home screen for the widget. If there is not enough space, add an empty screen page or free up some space on the current home screen page.

**Delete widgets**: Touch and hold a widget on the home screen until your device vibrates, and then select **Remove**.

**Move widgets**: Touch and hold a widget on the home screen until your device vibrates. Drag the widget to any position on the screen.

#### Use App Drawer to Store Apps

Want to store your apps in one location on your home screen to make your home screen look cleaner? You can enable app drawer on your home screen to store all your apps and free up space on your home screen.

Open Settings, go to Home screen & wallpaper > Home screen style, and select Drawer. If you want to switch back to a standard home screen, select **Standard**.

3 Add an app icon from app drawer to the home screen: After you enable app drawer, touch

in the home screen to enter the app list. From the app list, touch and hold the app icon that you want to add until your Phone vibrates, and then drag it to the desired position on the home screen.

#### **Enable Memory Cleanup**

Your device may slow down over time as your storage space gets smaller. Use Memory cleanup to free up storage space, improve system performance, and keep your device running smoothly.

Open **Optimiser**, then touch **Cleanup** to clean up memory and clear the cache to optimise performance. If your storage space is still low, perform a deep clean to free up additional storage space.

## **Home Screen**

### **Navigation Bar**

#### **Configure Your Navigation Bar Layout**

Using the navigation bar, you can conveniently access the home screen, return to the previous page, exit an app, or view recent apps used.

To configure your navigation bar layout, open Settings, then go to System > System navigation > Three-key navigation > Settings, and select the navigation key combination and enable or disable Hide navigation keys based on your usage habits.

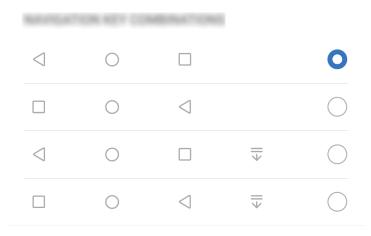

- Seck key: Touch to return to the previous page or exit an app. Touch to close the onscreen keyboard when inputting text.
- O Home key: Touch to return to the home screen.
- Recent key: Touch to open a list of recently used apps. Touch and hold to enable split screen mode.
- $\overline{\Psi}$  **Downward swipe notification key**: Touch to open the notification panel.

#### **Navigate with Gestures**

Navigate with gestures to quickly go back to the previous screen, return to the home screen, or view recent tasks.

Open Settings, go to System > System navigation, and select Gestures. From here you can:

- Go back to the previous screen: Swipe inward from one side of the screen.
- Return to the home screen: Swipe upwards from the bottom of the screen.

- View recent tasks: Swipe upwards from the bottom of the screen and hold. Swipe up on an app's preview to close the app, or touch  $\hat{\blacksquare}$  to close all apps.
- Enable Google Assistant: Touch Settings, and enable Google Assistant. Swipe upwards from either bottom corner of the screen to enable Google Assistant.

### **Disable App Notifications**

Open Settings and touch Notifications. From here you can:

- Block notifications from an app: Select the app, then disable Allow notifications.
- Block notifications from multiple apps: Touch Batch management, then disable All.
- *i* To block notifications from an app, you can also swipe down from the status bar to open the notification panel, touch and hold an app notification, then disable **Allow notifications**.

### Set a Lock Screen Password to Protect Your Privacy

Your Phone stores a lot of sensitive information, such as personal photos, contact information, banking apps (for example, Alipay). Set a lock screen password so that a password is required each time you unlock your Phone. A lock screen password helps to protect your private information if your Phone is lost or accessed by an unauthorised user.

Set a lock screen password: Open Settings, go to Security & privacy > Lock screen password, and set the type of lock screen password you prefer.

- Set a PIN: A PIN number is a sequence of digits. Entering a PIN to unlock your Phone is quick and simple. For better security, use a long sequence of random numbers as your PIN. Go to Set lock screen password, follow the prompts to set up a PIN. Alternatively, touch Change unlock method, and set 4-digit PIN or Custom PIN.
- Set a pattern: Unlock your Phone by drawing a preset pattern on the screen. For better security, use a pattern that includes overlapping line segments. Go to Set lock screen password > Change unlock method > Pattern and draw the same pattern twice. The pattern must connect at least 4 dots.
- Set a password: A password made up of numbers, letters, and special characters is more secure than a PIN or pattern. For better security, use a password with 8 or more characters that includes numbers, letters, and special characters. Be sure to memorize the password so that you don't get locked out of your Phone if you forget it. Go to Set lock screen password > Change unlock method > Password, follow the prompts to set up a password.
- Unlock your device using a smart band: If your device supports unlocking with a smart band, the screen will automatically light up when the band comes within 80 cm of your device. Swiping on the screen of your Phone will instantly unlock the device. Touch **Smart lock**, and follow the onscreen prompts to complete the setup.

- Output: If your device using a fingerprint: If your device supports fingerprint unlock, this is the recommended unlock method. Using a fingerprint is a secure and quick way to unlock the device. After setting a lock screen password, touch Add in the dialog box that pops up and follow the onscreen prompts to enrol your fingerprints.
  - For security reasons, please do not disable the lock screen password: A lock screen password prevents unauthorised access to your device. For the security of your device, do not select **Disable lock screen password** as the screen lock method.
  - Regular password prompts help you to remember your password: If you have not entered your screen lock password for 3 days, the system will require that you enter the password to unlock your device.

### Go Back to Basics with Simple Mode

Does your home screen look cluttered with app icons and small text? Simple mode maximises the system volume and displays larger icons and fonts on the home screen, adopting a more concise layout which is easy to navigate.

Open Settings, go to System > Simple mode, and touch Enable.

In Simple mode, you can:

- Edit home screen icons: Touch and hold any icon to drag or uninstall certain non-system apps.
- Exit Simple mode: Touch Settings and select Exit Simple mode.
- In Simple mode, go to Settings > More settings > System > Reset > Reset all settings. You will be directed to the default system home screen and all your settings in Simple mode will be reset.

### **Home Screen Management**

#### Manage Home Screen Icons

**Move an app icon or folder**: On the home screen, touch and hold an app or folder icon until your device vibrates, then drag it to any position on the home screen.

**Delete an app icon**: On the home screen, touch and hold the icon of the app you want to uninstall until your device vibrates, then touch **Uninstall**.

(i) To ensure that the system runs normally, some pre-installed system apps cannot be uninstalled.

## Lock the home screen layout: Open Settings, go to Home screen & wallpaper > Home screen settings, and enable Lock layout.

**Create a folder**: On the home screen, touch and hold an app icon until your device vibrates, then drag it on top of another app icon. The two icons will be placed in a new folder.

**Delete a folder**: Open a folder, touch +, deselect all the apps, then touch **OK**. The folder will be deleted and all app icons in the folder will be moved to your home screen.

Rename a folder: Open a folder and touch the folder name to enter a new name.

Add or remove app icons from a folder: Open a folder and touch +. Select the apps you wish to add to the folder, deselect those you wish to remove, then touch **OK**.

Another way to remove an app icon from a folder is to touch and hold the icon in the folder until your device vibrates, then drag it to an empty space on the home screen.

#### Set Your Home Screen Wallpaper

Tired of default wallpapers? Set a photo you like as your home screen wallpaper to personalise your home screen.

Open Settings, and then go to Home screen & wallpaper > Wallpaper. You can:

**Set a picture as your home screen wallpaper**: Touch **Gallery** or select a preset wallpaper in your device, and follow the onscreen instructions to select **Lock screen**, **Home screen** or **Both**.

Set a photo as your wallpaper from Gallery: Have a great photo you want to set as your

wallpaper? In *Gallery*, open the photo that you like, go to *Set as > Wallpaper*, and follow the onscreen instructions to set the photo as your home screen wallpaper.

#### Manage Your Home Screen Widgets

Want to quickly add widgets such as screen lock, weather, notepad, clock, contacts, or calendar to your home screen? You can add, move or delete home screen widgets to tidy up your home screen and ease your usage experience.

**Add widgets**: Pinch in with your fingers on the home screen to enter home screen editing mode. Touch **Widgets**, touch and hold a widget and drag it to an empty area on the home screen, or touch the widget you want.

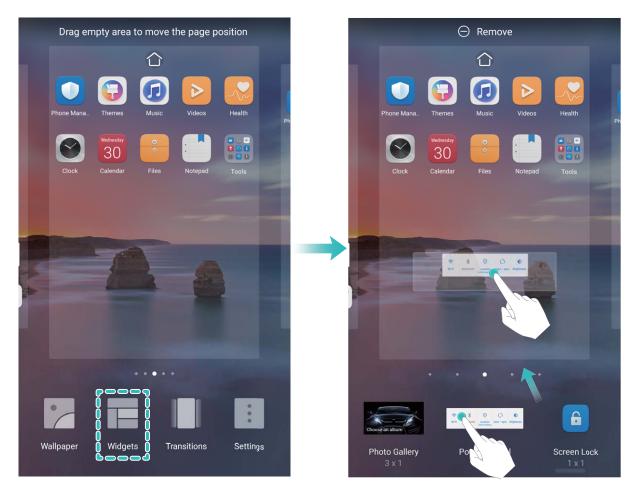

Check that there are enough empty spaces on the home screen for the widget. If there is not enough space, add an empty screen page or free up some space on the current home screen page.

**Delete widgets**: Touch and hold a widget on the home screen until your device vibrates, and then select **Remove**.

**Move widgets**: Touch and hold a widget on the home screen until your device vibrates. Drag the widget to any position on the screen.

#### Use App Drawer to Store Apps

Want to store your apps in one location on your home screen to make your home screen look cleaner? You can enable app drawer on your home screen to store all your apps and free up space on your home screen.

Open Settings, go to Home screen & wallpaper > Home screen style, and select Drawer. If you want to switch back to a standard home screen, select **Standard**.

3 Add an app icon from app drawer to the home screen: After you enable app drawer, touch

in the home screen to enter the app list. From the app list, touch and hold the app icon that you want to add until your Phone vibrates, and then drag it to the desired position on the home screen.

## Contacts

### **Manage Your Contacts**

The Contacts app includes a host of features for managing contacts. Simplify your contacts list by viewing contacts on your device or SIM card only. Favourite contacts to find them easily.

Merge duplicate contacts: Use the Merge duplicate contacts function to merge duplicate

contacts. From the contacts list screen, go to **Settings** > Organise contacts > Merge duplicate contacts. Select the contacts you want to merge and touch Merge.

**Display contacts for different accounts**: From the contacts list screen, go to **Settings** > **Display preferences**, and select the accounts for which you want to display contacts. You can also:

- Enable Simple view: Go to > Settings > Display preferences, and enable Simple view.
- View contact storage space: Go to • Settings > Display preferences. The Accounts area displays the total and available storage space on your SIM card.

**Delete contacts**: From the contacts list screen, touch and hold the entry you want to delete, then touch **Delete**. To delete contacts in batches, go to  $\therefore$  > **Settings** > **Organise contacts** > **Delete multiple contacts**, select the entries you want to delete, then touch  $\square$ .

## Dialling

### **Basic Calling Functions**

#### **Enable Call Forwarding and Never Miss a Call**

If you are unavailable to answer calls, you can set your device to forward calls to another number. Some network providers may not support this feature.

Open Sum Phone, and go to Settings > Call forwarding. If you have a dual-SIM device, in the SIM 1 or SIM 2 section, touch Call forwarding and select a forwarding method. Enter the number you want to forward your calls to, then confirm. When call forwarding is enabled, your device will automatically forward eligible calls to the preset number.

#### **Activate International Roaming for Borderless Communication**

When you travel abroad for work or a holiday, you can make calls when your device is roaming without having to dial the country code.

- **1** Contact your network provider to activate the international call or roaming service.
- 2 Open Section 2 Open Section 2 Open 2 Open

### VoLTE

#### VoLTE: Make Calls and Use Data at the Same Time

VoLTE (Voice over LTE) allows both call and data services to be carried on the same 4G network, which means you can use the Internet even while making calls. VoLTE also provides you with shorter call connection times and higher quality voice and video calls.

Both of your Phone's SIM card slots support 4G, VoLTE, and VoWiFi, so there is no need to switch SIMs back and forth.

- Dual 4G: Both of your Phone's SIM card slots support 4G.
- **Dual VoLTE**: Both of your Phone's SIM card slots support VoLTE, allowing you to use the Internet while making HD calls.
- **Dual VoWiFi**: Both of your Phone's SIM card slots support VoWiFi, which allows calls to be made using Wi-Fi. You can use VoWiFi to make calls even in Airplane mode.
- Some network providers may not support this feature.

#### Enable VoLTE to Enjoy HD Calls

- Some network providers may not support this feature.
  - Only dual-SIM phones support both SIM card slots enabling 4G, VoLTE, and VoWiFi.

Open Settings, and go to Wireless & networks > Mobile network. In the settings section for SIM 1 or 2 (if supported by your network provider), you can:

- Enable 4G: Turn on 4G. The 4G switch may be unavailable for your device due to your network provider's settings. This indicates that the 4G network is enabled by default.
- Enable VoLTE calling: Turn on VoLTE calls.
- Enable Wi-Fi calling: Turn on Wi-Fi calling.

After the setting is complete, select the contact you want to call and touch  $\square$  to make a video call.

You can also touch 📕 on the screen during a voice call to switch to a video call.

## Gallery

### **Organise Albums**

Add an album: From the Albums tab, touch Add album, name the album, then touch OK. Select the photos or videos you want to add.

Move photos and videos: Move photos and videos from various albums into the same one for easy

management and browsing. Touch and hold a photo or video you want to move until  $\checkmark$  is

displayed, then select all the photos and videos that you want to move. Touch  $\Box^{i}$  to select the desired album. Once the items are moved, they will no longer be in their original albums.

Add photos and videos to favourites: Add photos and videos to favourites for easier viewing.

Open the photo or video that you want to add to the **My favourites** album, then touch  $\heartsuit$  .

Favourited photos and videos will remain in their original albums and have a  $\heartsuit$  icon on their thumbnails.

**Delete photos and videos**: Touch and hold a photo or album until the 🔽 icon appears. Select the

items you want to delete, then go to  $\square$  > **Delete**. Deleted photos and videos will remain for a time in the **Recently deleted** album before being permanently deleted. Days remaining before deletion are marked on the photos. To permanently delete a photo or video manually, touch and hold its

thumbnail, then go to  $\square$  > **Delete**.

Recover deleted photos and videos: In the Recently deleted album, touch and hold a photo or

video until the  $\checkmark$  icon appears. Select the items you want to recover and touch  $\bigcirc$  to restore them to their original albums. If the original album has been deleted, a new one will be created.

## Optimiser

### Manage Mobile Data Usage

Manage mobile data usage to avoid incurring extra charges.

Open Optimiser and touch Data usage to view data usage statistics or enable Smart data saver.

- Data usage this month: Check the data usage ranking of apps.
- Network access: Manage Internet access permissions for each app.
- Smart data saver: Enable the data saver and select the apps that are allowed to use mobile data while running in the background.

### **Use Auto-launch to Prevent Unwanted App Activities**

Worried about third-party apps secretly running, occupying system resources, and consuming power in the background? Use Auto-launch to help you identify and prohibit unwanted app activities.

Open Optimiser, touch  $\overline{I}$  > App launch, and you can:

- Automatically manage apps: Enable Manage all automatically or toggle on the switches for individual apps. The system will automatically analyse app usage and prohibit apps from automatic launch, secondary launch, and background running.
- Manually manage apps: If you have not enabled Manage all automatically, touch the switch of a desired app and enable or disable automatic launch, secondary launch, and background running accordingly.
- View launch records: Go to • Launch records to view the detailed launch history for each app.

## **Utilities**

### **Check Your Screen Time**

Digital balance allows you to check the app usage, helps you manage your screen time and guides you towards healthier device usage habits.

To check your device usage, open Settings, and go to Digital balance > More.

Check today's screen time: Touch Today, and you can check your Screen time, App usage, Unlocks.

Check last seven days' screen time: Touch Last seven days, and then check your Screen time, App usage, Unlocks.

### **Use Recorder to Make Audio Notes**

Have you ever felt like you do not have enough time to take important notes during a meeting? Do you need to sort out a pile of notes from an interview or class? Recorder lets you record audio files that you can conveniently play back later.

Open 🕗 **Recorder**, and touch 🕑 to begin recording. While recording, you can add tags at

important points. Touch  $\bigcirc$  to finish recording and save the audio file.

After the recording is completed, you can:

- Play recording from tag: In the recording file list, touch a recording to go to the play screen. On the play screen, you can then touch a tag that you have added and play the recording from that point.
- Manage recordings: Touch and hold a recording for options such as sharing or deleting the recording.

In the recording file list, touch and hold a recording file, and then touch > Details to view its storage location.

### **Reset Your Phone**

If the operating speed of your Phone starts to slow down due to long-term accumulation of caches and residual files, you can reset your Phone to erase these cached files completely and restore your device's factory settings.

**Reset network settings**: This will restore your Wi-Fi, mobile data network, and Bluetooth settings, including hotspot tethering and Bluetooth pairing information. It won't change other settings on your Phone, or delete any data or files.

Open Settings, go to System > Reset > Reset network settings, touch Reset network settings, and follow the onscreen instructions to reset the settings.

**Restore all settings**: This will restore your device's initial network settings, fingerprint data, face data, and lock screen passwords. It won't reset settings for Find my Phone or HUAWEI ID, nor will it delete any data or files.

Open Settings, go to System > Reset > Reset all settings, touch Reset all settings, and follow the onscreen instructions to reset the settings.

**Restore factory settings**: This will delete all data in your device's memory and storage, including your account settings, system settings, app data, installed apps, music, images, and documents, and restore your Phone to its original factory settings. Back up your data before restoring your device to its factory settings.

Open Settings, go to System > Reset > Reset phone, touch Reset phone, enter the screen unlock password (if any), and follow the onscreen instructions to reset the settings.

## **Device Connection**

### **Use Bluetooth to Share Data**

Connect your Phone to another device over Bluetooth to share data, import and export contacts, and set up Internet tethering.

**Use Bluetooth to send files**: Ensure that your Phone is within Bluetooth range of the other device (10 m or 32 ft). You can then establish a Bluetooth connection and share multimedia files, web pages,

contacts, documents, and apps between the two devices. Open **Files**, touch and hold the file that you want to send, and then go to **More** > **Share** > **Bluetooth**. Follow the onscreen instructions to enable Bluetooth. When the other device is detected (Bluetooth must be enabled and the device must be visible), touch the name of the device to establish a connection and start sending files.

Receive files over Bluetooth: From the home screen, swipe down from the status bar, open the

shortcuts panel, and then touch \* to enable Bluetooth. Touch **Accept** on the file transfer notification to begin receiving the files. Received files are saved to the **Bluetooth** folder in **Files** by default.

Import or export contacts over Bluetooth: Open Sources and go to Sources > Settings > Import/Export to perform the following:

- **Import contacts**: Touch **Import via Bluetooth** and follow the onscreen instructions to establish a Bluetooth connection with the other device. Contacts from the other device will then be imported to your Phone automatically.
- Export contacts: Touch Share contacts, select the contacts that you want to share, touch  $\checkmark$  and select **Bluetooth**. Follow the onscreen instructions to establish a Bluetooth connection with the other device. Those contacts selected will be exported from your Phone to the other device automatically.

### NFC

#### **Introduction to NFC**

Near Field Communication (NFC) is a technology that enables short-distance wireless communication. Through NFC's contactless communication, two devices can transfer data in real time when they are within 10 cm (4 inches) of each other. In addition to data transfer, NFC also allows you to share apps, top up transport cards, check balances, and make payments.

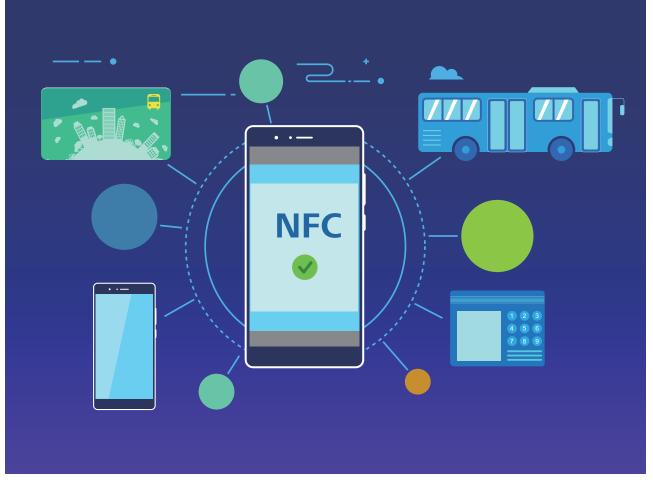

NFC can be used in multiple scenarios with different requirements and methods.

**Point-to-point mode**: Transfers data between two NFC-enabled devices within a short distance. No pairing is required and a more secure connection is established.

- i Both devices need to support NFC.
  - During data transmission, devices must be within 10 cm (4 inches) of each other.
  - Screen must be on and unlocked when using NFC.

#### Scenarios

- Transfer files (such as images, apps, and contacts).
- Quickly establish a connection between devices (like Bluetooth pairing or hotspot sharing).

Read/Write mode: Supports reading and writing NFC tags.

- Cards and products must support reading and writing NFC tags
  - **Read and write/P2P** must be enabled on the NFC settings screen if available. This feature may vary depending on your network provider.

#### Scenarios

- Use top-up apps to top up both physical and emulated transport cards, as well as to check balances.
- Check product information with NFC tags.

**Card emulation mode**: Allows your device to act as a smart card so it can access mobile ticketing for public transport, mobile payments, and door entry.

- SIM card emulation: First contact your mobile network provider to obtain a SIM card that supports NFC.
  - eSE emulation:
    - **Huawei Pay-enabled bank cards**: To make QuickPass payments on a QuickPass-enabled POS device, add a bank card to Huawei Pay that supports QuickPass.
    - Huawei Pay-supported transport cards: A virtual transport card must be added to Huawei Pay.
  - **HCE emulation**: For example, UnionPay Cloud QuickPass. First download the app for your bank card and associate your card with the app. For details, consult your bank's customer service centre. Then enable NFC, set a specific bank app as your default payment app in NFC while keeping the screen on and unlocked. To make Cloud QuickPass payments, your card and the POS device must support QuickPass.

#### Scenarios

- **SIM card emulation**: Allows the SIM card provided by your network provider to act as a transport card.
- eSE emulation: Allows NFC's embedded security element to facilitate payments (such as in Huawei Pay).
- HCE emulation: Allows your device to act as a QuickPass-enabled bank card by associating your device with a physical bank card in a banking app.
- i Not all devices support NFC.

#### Use NFC to Share Data Quickly

NFC lets you share data across two devices quickly without the hassle of pairing. Simply place the NFC detection areas of both your devices in close proximity to each other, and then you can transfer files and other data quickly between the two NFC-enabled devices.

**Device Connection** 

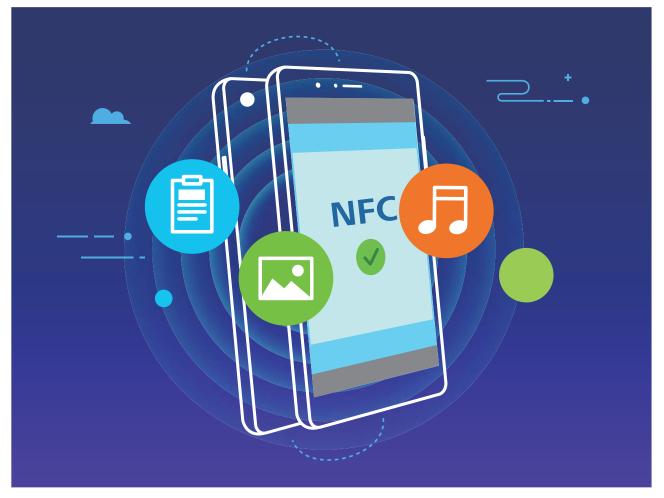

**Use NFC to send data**: Open Settings, then touch **Device connectivity** and enable **NFC** and **Huawei Beam**. Select the files to be sent and touch Share > Huawei Beam. Keep your Phone unlocked and the screen on. Place the NFC detection areas of both devices close together. Once a connection is established, the transmitting device will play an audio prompt and the sharing screen will minimise. Touch the transmitting device's screen to begin sending files.

**Receive files over NFC**: Open Settings, then touch Device connectivity and enable NFC and Huawei Beam. Keep your Phone unlocked and the screen on. Place the NFC detection areas of both devices close together. Once a connection is established, the transmitting device will play an audio prompt. After the prompt, please wait for the file transfer to complete. Received files are saved by default to the Beam folder of your Files.

- If there is an option to enable Read and write/P2P on the NFC screen, ensure that it is enabled. Features may vary depending on your network provider.
  - Not all devices support NFC.

### **Transfer Data between Your Phone and Computer**

Use a USB cable to connect your Phone to your computer and transfer data.

#### Select USB connection mode

Use a USB cable to connect your Phone to the computer, you can then select a default connection method. You can transfer photos and files between your Phone and computer, or charge your Phone through the USB connection to your computer.

Swipe down from the status bar to open the notification panel, then touch **Settings** > **Touch for more options** and select a method for connecting your device and your computer.

- Transfer photos: Transfer photos between your Phone and computer.
- Transfer files: Transfer files between your Phone and computer.
- Charge only: Charge your Phone with just a USB cable.
- Input MIDI: Use your Phone as a MIDI input device and play music on your computer.

#### Transfer data over a USB port

Connect your Phone to your Computer using a USB cable to transfer data and perform other tasks.

• **Transfer files**: Media Transfer Protocol (MTP) is a type of transmission protocol for media files. You can transfer files between your Phone and computer using this connection method. First, install Windows Media Player 11 or later on your computer.

Swipe down from the status bar to open the notification panel, and then set your USB connection method to **Transfer files**. Your computer will automatically install the necessary drivers. After the installation is complete, click the new drive icon named Phone on the computer to view the files on your Phone. You can use Windows Media Player to view the media files on your Phone.

• **Transfer images**: Picture Transfer Protocol (PTP) is a protocol that allows you to transfer images. You can upload and share photos between your Phone and computer using this connection method.

Swipe down from the status bar to open the notification panel, and then set your USB connection method to **Transfer photos**. Your computer will automatically install the necessary drivers. After the installation is complete, click the new drive icon named Phone on the computer to view the images on your Phone.

• **Transfer MIDI data to your Phone**: MIDI (Musical Instrument Digital Interface) is an industry standard audio format for composing music established by electronic instrument manufacturers. Swipe down from the status bar to open the notification panel, and then set your USB connection method to **Input MIDI**. You can then use Phone to receive and process MIDI messages transmitted by other devices.

## **Security and Privacy**

### **Enable or Disable Location Services**

After obtaining the location information permission, apps can obtain your location at any time. If your location information is obtained by a malicious app, you may be at risk of harm or fraud. You can enable or disable location services as needed and regularly monitor and manage the allowed permissions for your apps to protect your privacy and security.

**Enable or disable location services**: Open Settings, go to Security & privacy > Location access, and enable or disable Access my location. When location services are disabled, aside for pre-installed software (such as Find my Phone), your Phone will stop all apps and services from collecting and using your location information. The system will ask you to enable location services when you attempt to use these apps.

- Features may vary depending on your network provider.
  - Huawei only uses location data to provide you with necessary functions and services, not for the purpose of identifying and collecting your private information.

**Set indoor positioning assistance**: Open Settings, go to Security & privacy > Location access > Advanced settings, and enable or disable Wi-Fi and Bluetooth scanning. Scanning Wi-Fi networks and Bluetooth devices will improve the accuracy of indoor positioning.

### Enable App Lock

App lock allows you to set a password for your important apps. Once you restart your device or unlock the screen, you will be asked to enter your App lock password when opening these apps. App lock adds an extra layer of protection for your private information and prevents unauthorised access to important apps on your device.

**Enable App lock**: Open Settings. Go to Security & privacy > App lock. When you first access App lock, select Lock screen password or Custom PIN as your App lock verification password. Enter your password as prompted and on the App lock screen, toggle on the switch for the apps you want to lock.

**Set your App lock password**: Touch <sup>(i)</sup> on the **App lock** screen, then touch **Password type**. Select **Lock screen password** or **Custom PIN**.

## **Apps and Notifications**

## **Customise App Permissions to Use Your Device Your** Way

Worried about third-party apps obtaining too many important permissions and disclosing your personal information? You can monitor the permissions of each app and deny unwanted permissions.

Disabling a permission may cause an app function to become unavailable. For example, if the location permission for a map app is disabled, the app will be unable to provide you with location and navigation services.

**Set app permissions**: Want to deny unwanted permissions? Open Settings, and go to Apps > Apps, select the app and touch Permissions on the App info screen and then enable or disable the unwanted permissions.

Check and modify permissions: Want to check which apps are allowed important permissions?

Open Settings and touch Apps > Permissions, select the permission you want to view and touch the switch next to an app to allow or deny the permission for that app.

## **Sound and Display**

### Set Up Do Not Disturb Mode

Do not disturb mode blocks calls from strangers and only notifies you when you receive calls and messages from chosen contacts.

Open Settings, then go to Sounds > Do not disturb to do the following:

- Do not disturb: Touch Do not disturb to immediately enable or disable this function.
- Schedule rule: Prevent interruptions at set times, such as weekends or evenings. Touch Scheduled to set the time period and repeat cycle.
- Allow calls from important contacts: Select Calls, then select Contacts only or Favourites only.
- Allow messages from important contacts: Select Messages, then select Contacts only or Favourites only.
- Allow repeated calls to ring: Repeated calls is enabled by default. Your device will ring when the same phone number calls more than once within 3 minutes.

### **Enable Eye Comfort Mode to Prevent Eye Strain**

Do your eyes get tired and sore after looking at your Phone for a long time? Eye comfort mode can effectively reduce blue-light and adjust the screen to warmer colours, relieving eye fatigue and protecting your eyesight.

#### Enable Eye comfort mode: Open Settings, go to Display > Eye comfort, and enable Eye

**comfort**. The Eye comfort mode icon  $\checkmark$  will be displayed in the status bar. Once Eye comfort mode is enabled, blue light will be filtered out and the screen will take on a yellow tint.

**Quickly enable or disable Eye comfort mode**: Swipe down from the status bar to open the notification panel. From the notification panel, expand the shortcuts panel, then enable or disable

Enable Eye comfort mode at set times: You can configure your Phone to enable Eye comfort mode

for a set period of time each day. When Eye comfort mode is disabled, open Settings, go to Display > Eye comfort, and enable Scheduled, then set your desired Start and End.

**Adjust Eye comfort mode colour temperature**: Once Eye comfort mode is enabled, blue light will be filtered out and the screen will take on a mild yellow tint. You can adjust the colour temperature as needed. After you have enabled **Eye comfort**, you can adjust the colour temperature slider for a cooler or warmer screen colour.

- After using your mobile phone for half an hour, rest your eyes for 10 minutes.
  - While you are resting, look into the distance to adjust the focusing muscles of your eyes and avoid eye fatigue.
  - Cultivating good eye care habits will protect your vision and prevent near-sightedness.

## Storage

### **Enable Memory Cleanup**

Your device may slow down over time as your storage space gets smaller. Use Memory cleanup to free up storage space, improve system performance, and keep your device running smoothly.

Open Optimiser, then touch **Cleanup** to clean up memory and clear the cache to optimise performance. If your storage space is still low, perform a deep clean to free up additional storage space.

## **System**

### **General Settings**

#### **Change Your System Language**

You can change the system language on your device as needed.

Open Settings, go to System > Language & input > Language and region, then select the language you want to use. If the language you want to use is not listed, touch Add language to search for additional languages. You can also touch **Region** to select the country/region. The system interface is displayed according to the local habits of the selected region.

#### View Memory and Storage Status

Unsure of how much memory and storage you have left after using your Phone for a long time? You can view your Phone's memory and storage information to help you monitor your memory and storage use and decide whether to perform a cleanup.

Not all devices support microSD cards.

Open Settings, and touch Storage to view the memory usage, and free up more space in a timely manner based on the available storage space.

**Clean up space (recommended)**: If you select **CLEAN UP**, you can view the usage details of apps. Based on the scan result, you can also manually clean up the system as recommended or specify items to clean up.

## System Update

### **Update the Device System Online**

- Before installing the update, connect your device to the Internet. Online updates consume mobile data, so it is recommended that you use a Wi-Fi network.
  - Make sure that the battery level remains above 30% during the update.
  - Using unauthorised third-party software to update your device may damage your device or put your personal information at risk. You are advised to update your device online or bring your device and proof of purchase to an authorised Huawei Customer Service Centre for updates.
  - Back up important data before updating your device.
  - After the update, certain third-party apps, such as e-banking and game apps, may be incompatible with the new system. Regularly update such third-party apps to fix compatibility issues.
- 1 Open Settings.
- 2 Go to System > Software update. When the system detects a new version, go to New version > DOWNLOAD AND INSTALL.

🤨 To disable system updates, go to 🔅 and disable Auto-download over Wi-Fi.

Device updates take some time. Do not perform any operations during the update. After an update, your device will automatically restart.

## **Legal Notice**

### Legal Notice

#### Copyright © Huawei Technologies Co., Ltd. 2019. All rights reserved.

This document, whether in part or whole, shall not be reproduced or transmitted in any way, shape, or form without the prior written consent of Huawei Technologies Co., Ltd. and its affiliates ("Huawei").

The product described in this document may include software that is the copyright of Huawei or its licensors. Such software shall not be reproduced, distributed, modified, decompiled, disassembled, decrypted, extracted, reverse engineered, leased, assigned, or sublicensed unless such restrictions are prohibited by law or such actions are approved by the copyright holder.

#### **Trademarks and Permissions**

HUAWEI, HUAWEI, and We are trademarks or registered trademarks of Huawei Technologies Co., Ltd. Android™ is a trademark of Google Inc.

The *Bluetooth*<sup>®</sup> word mark and logos are registered trademarks owned by *Bluetooth SIG, Inc.* and any use of such marks by Huawei Technologies Co., Ltd. is under license.

### Qualcomm® aptX® 🗙

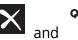

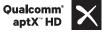

are registered trademarks of Qualcomm Inc.

(NASDAQ: QCOM).

The N-Mark is a trademark or registered trademark of NFC Forum, Inc. in the United States and in other countries.

Other trademarks, products, services and company names mentioned herein may be the property of their respective owners.

#### Notice

Some features of the product and its accessories described herein rely on the software installed or the capacities and settings of the local network, and therefore may not be activated or may be limited by local network operators or network service providers.

Therefore, the descriptions herein may not exactly match the purchased product or its accessories.

Huawei reserves the right to change or modify any information or specifications contained in this document at any time without prior notice and without any liability.

#### Third-Party Software Statement

Huawei does not own the intellectual property of the third-party software and applications that are delivered with this product. Therefore, Huawei will not provide any warranty of any kind for third-party software and applications. Neither will Huawei provide support to customers who use third-

party software and applications, nor be responsible or liable for the functions or performance of thirdparty software and applications.

Third-party software and applications services may be interrupted or terminated at any time, and Huawei does not guarantee the availability of any content or service. Third-party service providers provide content and services through network or transmission tools outside of the control of Huawei. To the greatest extent permitted by applicable law, it is explicitly stated that Huawei shall not compensate or be liable for services provided by third-party service providers, or the interruption or termination of third-party contents or services.

Huawei shall not be responsible for the legality, quality, or any other aspects of any third-party software installed on this product, or for any uploaded or downloaded third-party works in any form, including but not limited to texts, images, videos, or software etc. Customers shall bear the risk for any and all effects, including incompatibility between the software and this product, which result from installing software or uploading or downloading the third-party works.

This product is based on the open-source Android<sup>™</sup> platform. Huawei has made necessary changes to the platform. Therefore, this product may not support all the functions that are supported by the standard Android platform or may be incompatible with third-party software. Huawei does not provide any warranty or representation in connect with any such compatibility and expressly excludes all liability in connection with such matters.

#### DISCLAIMER

ALL CONTENTS OF THIS DOCUMENT ARE PROVIDED "AS IS". EXCEPT AS REQUIRED BY APPLICABLE LAWS, NO WARRANTIES OF ANY KIND, EITHER EXPRESS OR IMPLIED, INCLUDING BUT NOT LIMITED TO, THE IMPLIED WARRANTIES OF MERCHANTABILITY AND FITNESS FOR A PARTICULAR PURPOSE, ARE MADE IN RELATION TO THE ACCURACY, RELIABILITY OR CONTENTS OF THIS DOCUMENT. TO THE MAXIMUM EXTENT PERMITTED BY APPLICABLE LAW, UNDER NO CIRCUMSTANCES SHALL HUAWEI BE LIABLE FOR ANY SPECIAL, INCIDENTAL, INDIRECT, OR CONSEQUENTIAL DAMAGES, OR LOSS OF PROFITS, BUSINESS, REVENUE, DATA, GOODWILL SAVINGS OR ANTICIPATED SAVINGS REGARDLESS OF WHETHER SUCH LOSSES ARE FORSEEABLE OR NOT.

THE MAXIMUM LIABILITY (THIS LIMITATION SHALL NOT APPLY TO LIABILITY FOR PERSONAL INJURY TO THE EXTENT APPLICABLE LAW PROHIBITS SUCH A LIMITATION) OF HUAWEI ARISING FROM THE USE OF THE PRODUCT DESCRIBED IN THIS DOCUMENT SHALL BE LIMITED TO THE AMOUNT PAID BY CUSTOMERS FOR THE PURCHASE OF THIS PRODUCT.

#### Import and Export Regulations

All applicable export or import laws and regulations must be complied with and all necessary governmental permits and licenses must be obtained before exporting or importing the product, including the software and technical data, described in this document.

### **Personal Information and Data Security**

The use of some functions or third-party applications on your device could result in your personal information and data being lost or becoming accessible to others. Use the following measures to help you protect your personal information:

- Put your device in a safe place to prevent unauthorised use.
- Set your device screen to lock and set a password or unlock pattern.
- Periodically back up personal information stored on your SIM card, memory card or your device memory. If you change to a different device, be sure to move or delete any personal information on your old device.
- Do not open messages or emails from strangers to prevent your device from becoming infected with a virus.
- When using your device to browse the Internet, do not visit websites that might pose a security risk to avoid your personal information from being stolen.
- If you use services such as the portable Wi-Fi hotspot or Bluetooth, set passwords for these services to prevent unauthorised access. Turn these services off when they are not in use.
- Install device security software and regularly scan for viruses.
- Be sure to obtain third-party applications from a legitimate source. Downloaded third-party applications should be scanned for viruses.
- Install security software or patches released by Huawei or authorised third-party application providers.
- Using unauthorised third-party software to update your device may damage your device or put your personal information at risk. It is recommended that you update through your device's online update feature or download official update packages for your device model from Huawei.
- Some applications require and transmit location information. As a result, a third-party may be able to share your location information.
- Some third-party application providers may collect detection and diagnostic information on your device to improve their products and services.

### **Obtaining help**

Read the Quick Start Guide included with your phone.

Touch **Settings** > **System** > **About phone** > **Legal** to read the legal information.

Visit http://consumer.huawei.com/en/ for more information.

This guide is for reference only. The actual product, including but not limited to the color, size, and screen layout, may vary. All statements, information, and recommendations in this guide do not constitute a warranty of any kind, express or implied.

Note: Remember the Google account your phone last logged in to. During an untrusted factory settings restoration or microSD card–based update, Google's anti-theft mechanism requires you to enter the Google account your phone last logged in to on the startup navigation screen for identity authentication. Your phone can properly power on only after the identity authentication passes.

#### MRD-LX1N

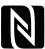

The N-Mark is a trademark or registered trademark of NFC Forum, Inc. in the United States and in other countries.

Please visit http://consumer.huawei.com/en/support/hotline for recent updated hotline and email address in your country or region.

Model: MRD-LX1 MRD-LX1N

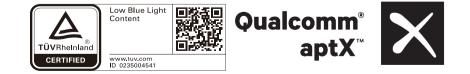

EMUI 9.1\_01